## How to Enroll in eBill

1. On the right side of your account screen select Enroll in eBill

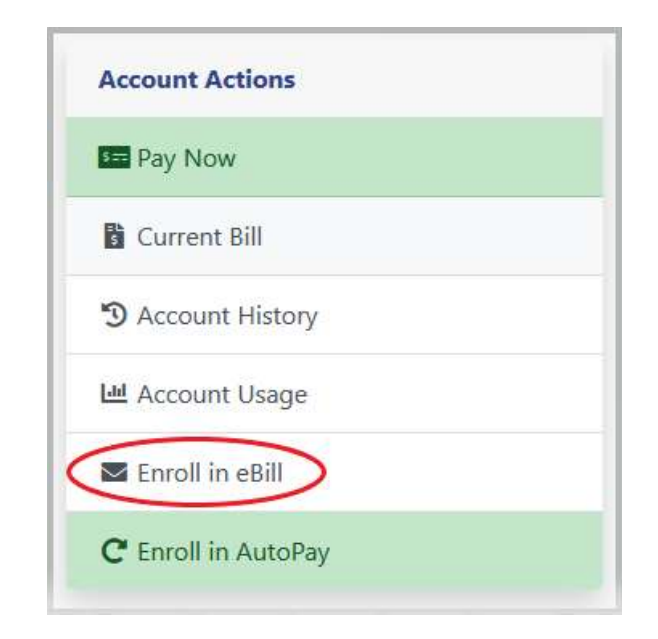

2. You will be taken to the screen below ↓. If you would like to sign up for eBilling click on the button under EBills Enabled and click to change it to Yes.

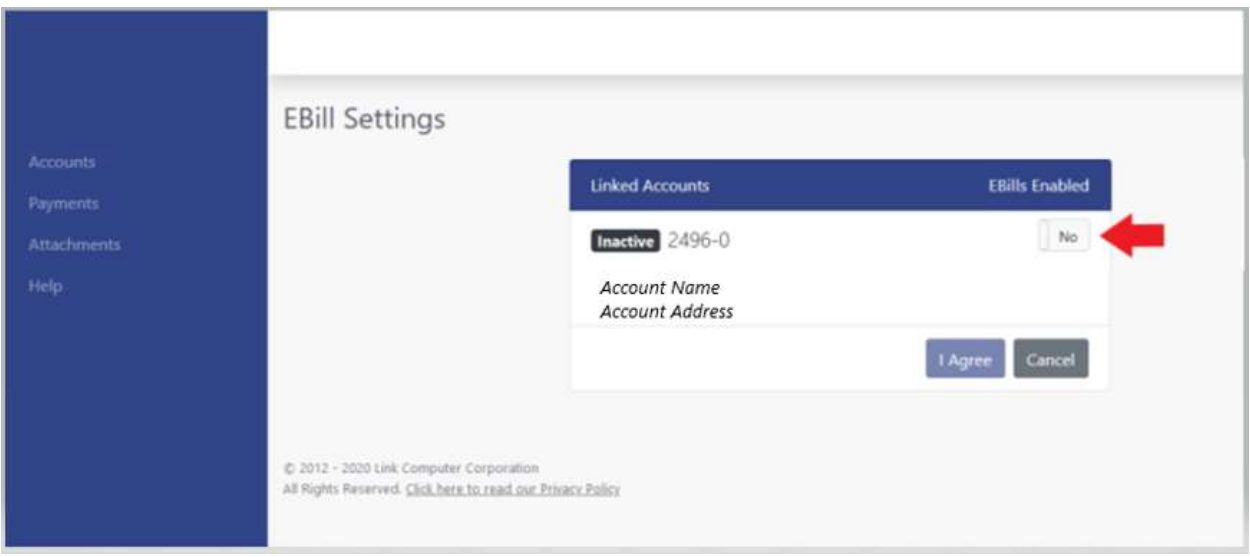

## How to Enroll in eBill

3. Once Yes is selected the terms and conditions will populate below. Read the terms and conditions and if you would still like to sign up click I Agree at the bottom

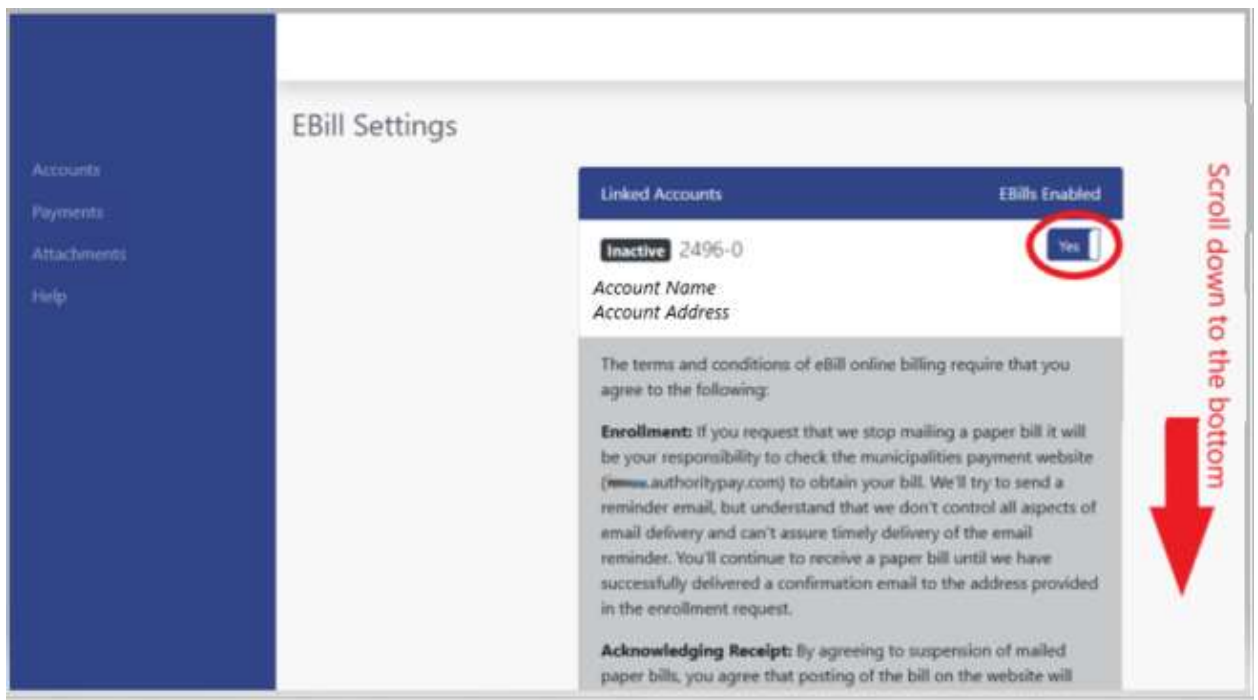

## Bottom of webpage :

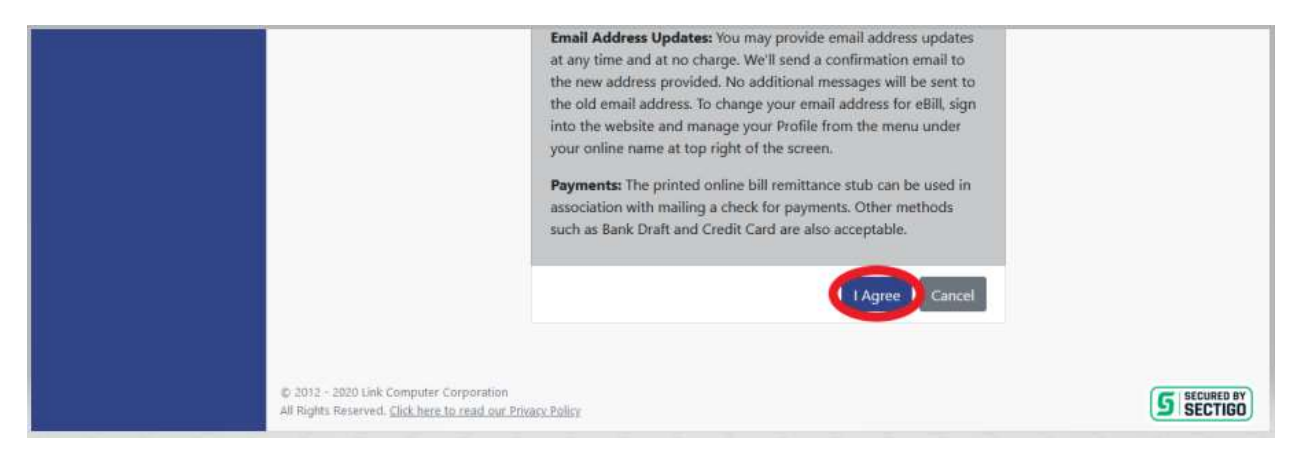

## How to Enroll in eBill

4. You will see a green confirmation bar along the top of the screen notifying you your eBill Setting has been successfully saved.

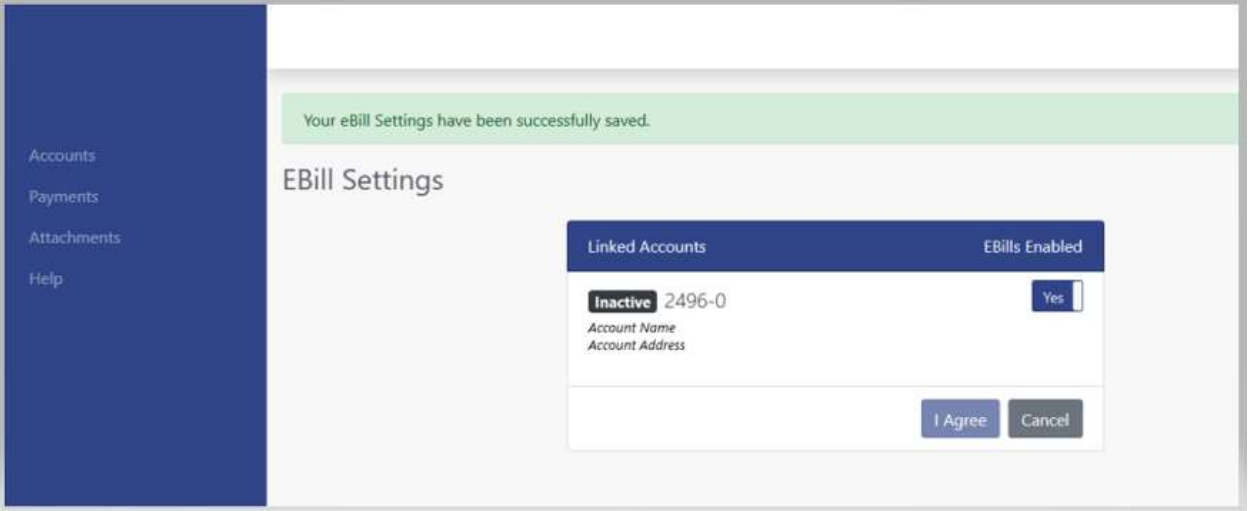

5. Click on the word Accounts on the left side to take you back to your account screen

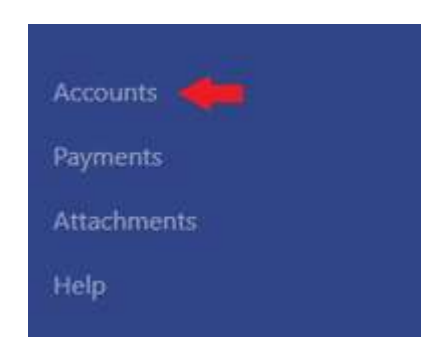

6. On the bottom left under Account Details you will see Bill Type. If you are signed up for eBilling you will see Paperless eBill; Email.

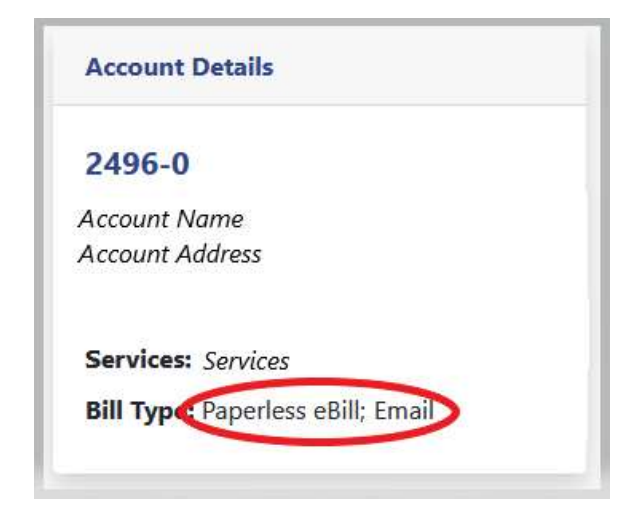